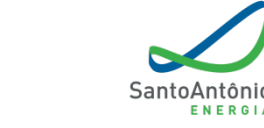

Hidrelétrica Santo Antônio

# **GUIA PARA CADASTRO DE FORNECEDORES E PRESTADORES DE SERVIÇOS**

# **ORIENTAÇÕES GERAIS**

O cadastramento é condição essencial para participar do Processos de Consulta de Preços ou Cotação **da Santo Antônio Energia**.

**Neste documento** será possível encontrar as informações necessárias para o cadastramento.

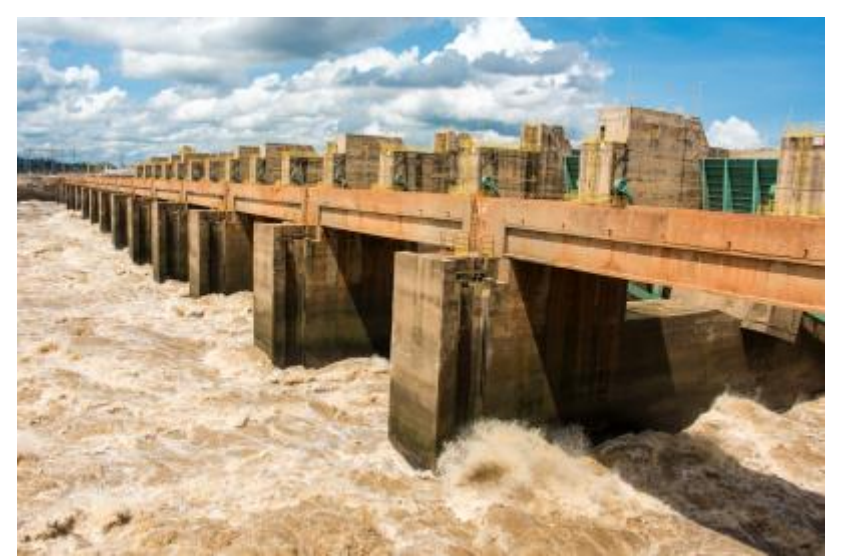

SAE

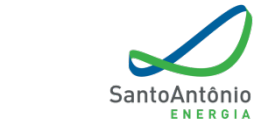

## **Modalidades de cadastro:**

Para se cadastrar, o fornecedor deverá preencher os formulários eletrônicos e anexar a documentação conforme a modalidade de cadastro escolhida. Cabe ao fornecedor conhecer as características de sua empresa e as modalidades de cadastro para determinar em qual delas melhor se enquadra – simplificado ou completo.

**CADASTRO SIMPLIFICADO** - Fornecedores de materiais e/ou serviços de pouca complexidade. Permite participar de licitações que envolvam valores de até R\$ 70.000 desde que atendidas todas as demais condições da licitação.

**CADASTRO COMPLETO** - Fornecedores de materiais e/ou serviços de maior valor e complexidade, permitindo à empresa participar de licitações que envolvem valores acima de R\$ 70.000, atendidas todas as demais condições da licitação.

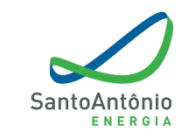

# A **Santo Antônio Energia não poderá contratar:**

- **I -** pessoas físicas ou jurídicas sob regime de quebra ou de insolvência civil, ou em recuperação judicial ou extrajudicial;
- **II -** pessoas físicas ou jurídicas declaradas inidôneas;
- **III -** pessoas jurídicas em que Conselheiros, Diretores, empregados da Santo Antônio Energia, assim como pessoal cedido ou requisitado, sejam proprietários, sócios ou que exerçam funções de direção, exceto Entidades sem fins lucrativos;
- **IV -** pessoas físicas ou jurídicas que tenham ou venham a obter informações privilegiadas ou vantagens capazes de prejudicar a lisura e a isonomia do processo de contratação, demonstrada a partir de motivo concreto aferido em processo interno próprio.

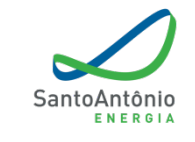

#### **ACESSO AO CADASTRO DE FORNECEDORES**

No site da Santo Antônio Energia, na aba Fornecedores. **<http://www.santoantonioenergia.com.br/fornecedores/>**

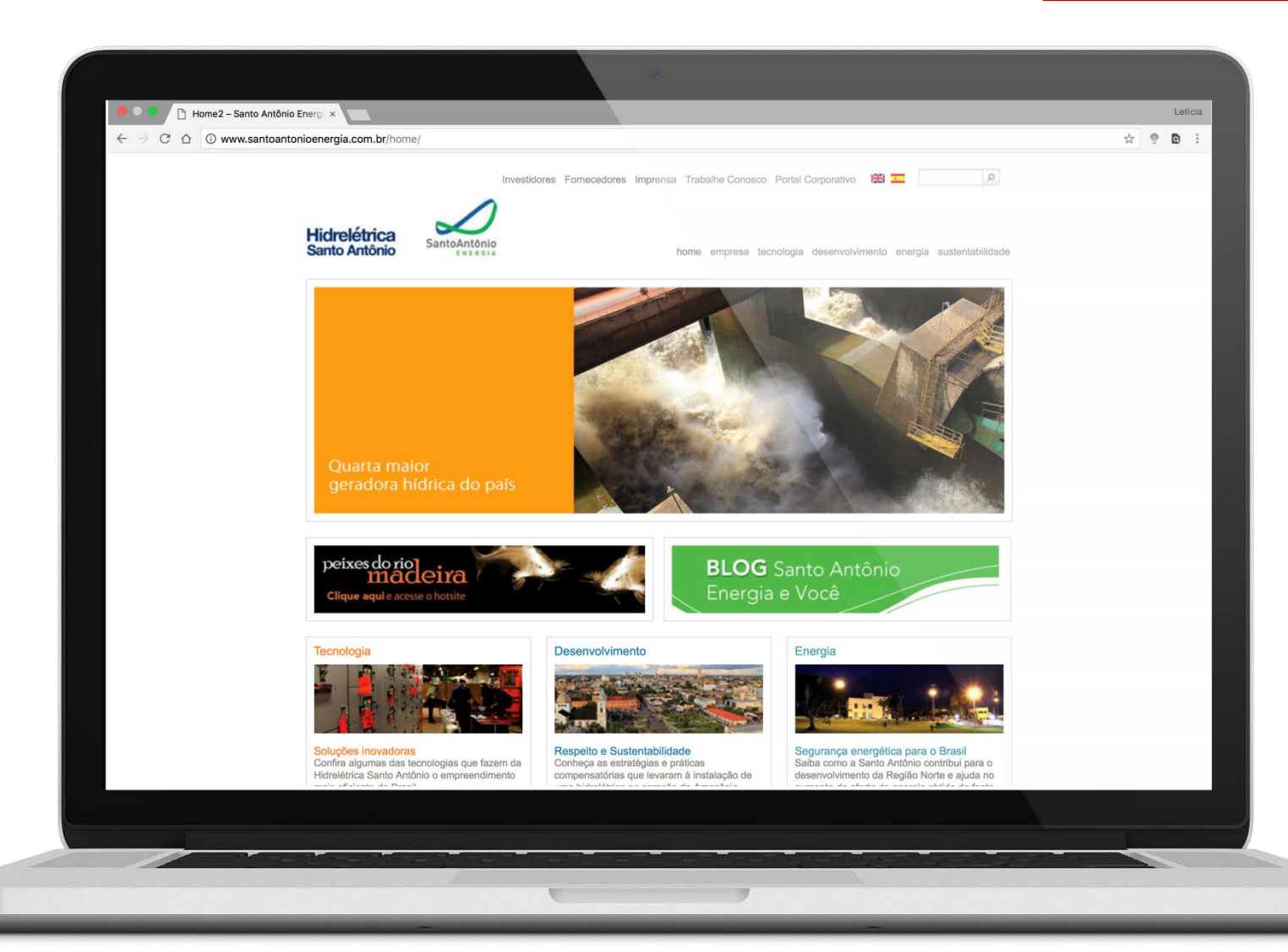

Hidrelétrica **Santo Antônio** 

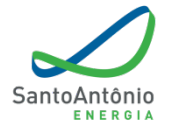

#### **ACESSO AO CADASTRO DE FORNECEDORES**

No site da Santo Antônio Energia, na aba Fornecedores. **<http://www.santoantonioenergia.com.br/fornecedores/>**

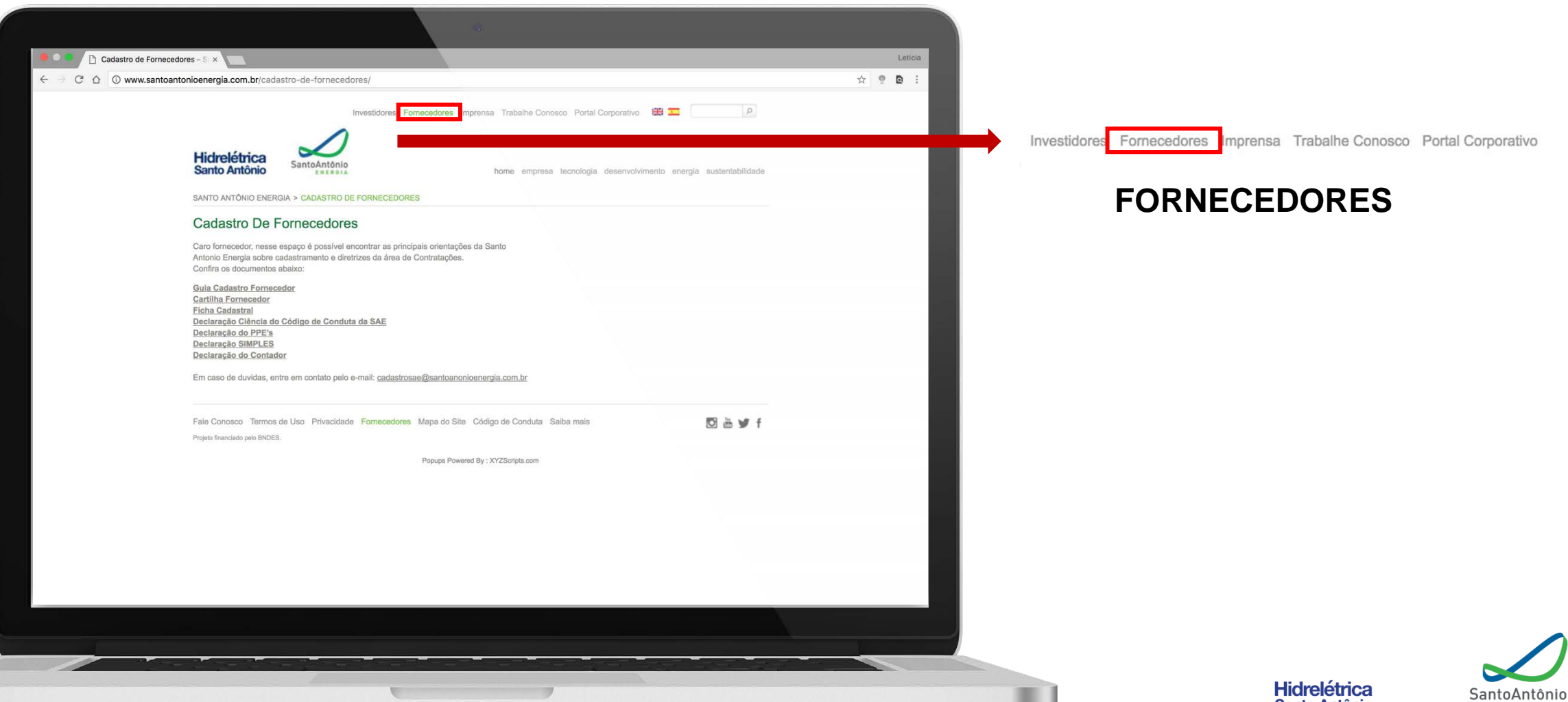

**Santo Antônio** 

ENERGIA

#### **INICIANDO O CADASTRO**

7

Preencher o nome da empresa conforme consta no **Comprovante de Inscrição** e **de Situação Cadastral**

emitido pelo site da Receita Federal. *Os campos com (\*) são de preenchimento obrigatório.*

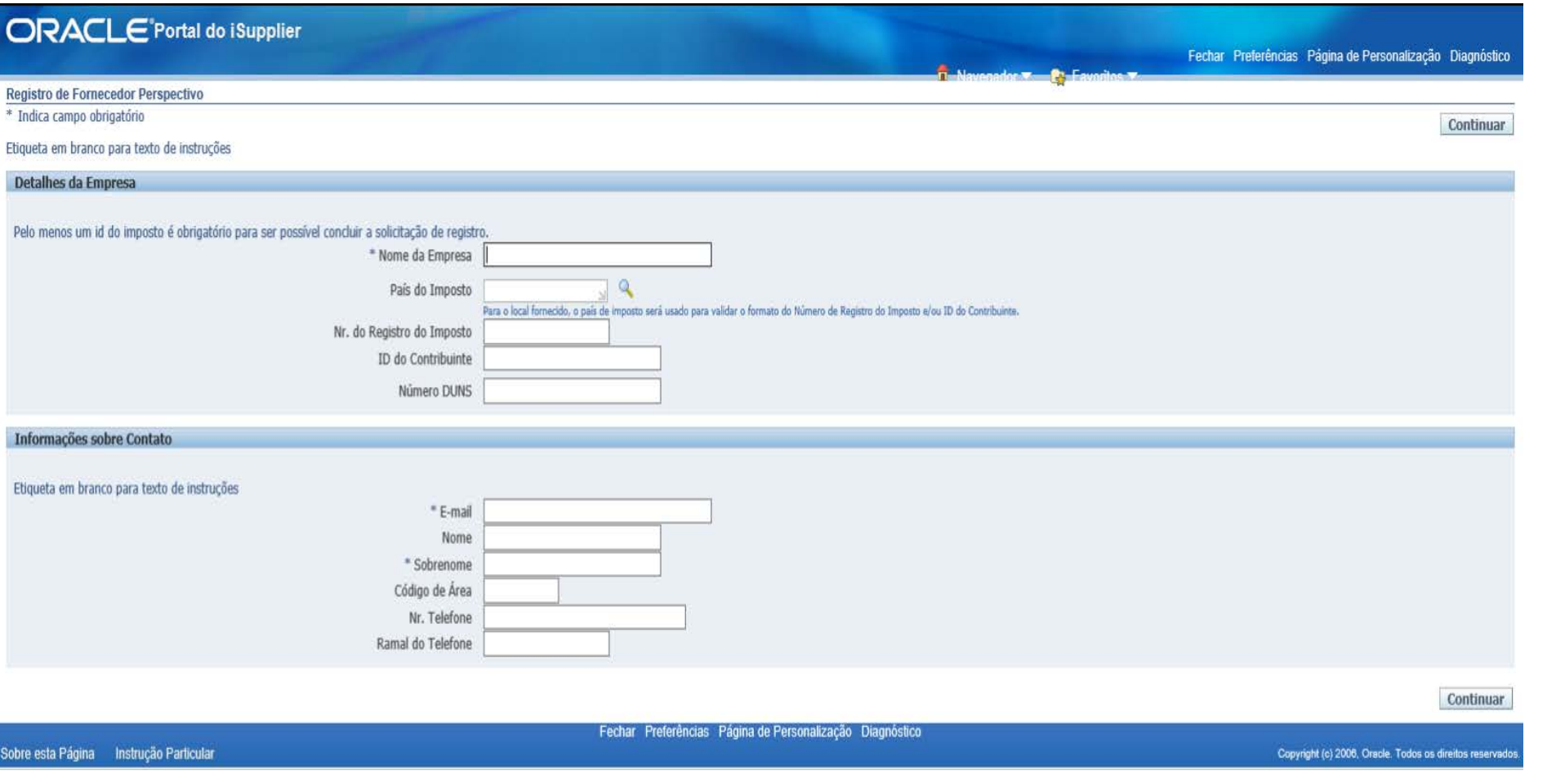

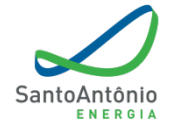

**Hidrelétrica Santo Antônio** 

#### **CADASTRO DE FORNECEDORES**

Imagem/menu para criação de Catálogo de Endereços, Diretório de Contatos, Produtos e Serviços e Gestão de Documentos.

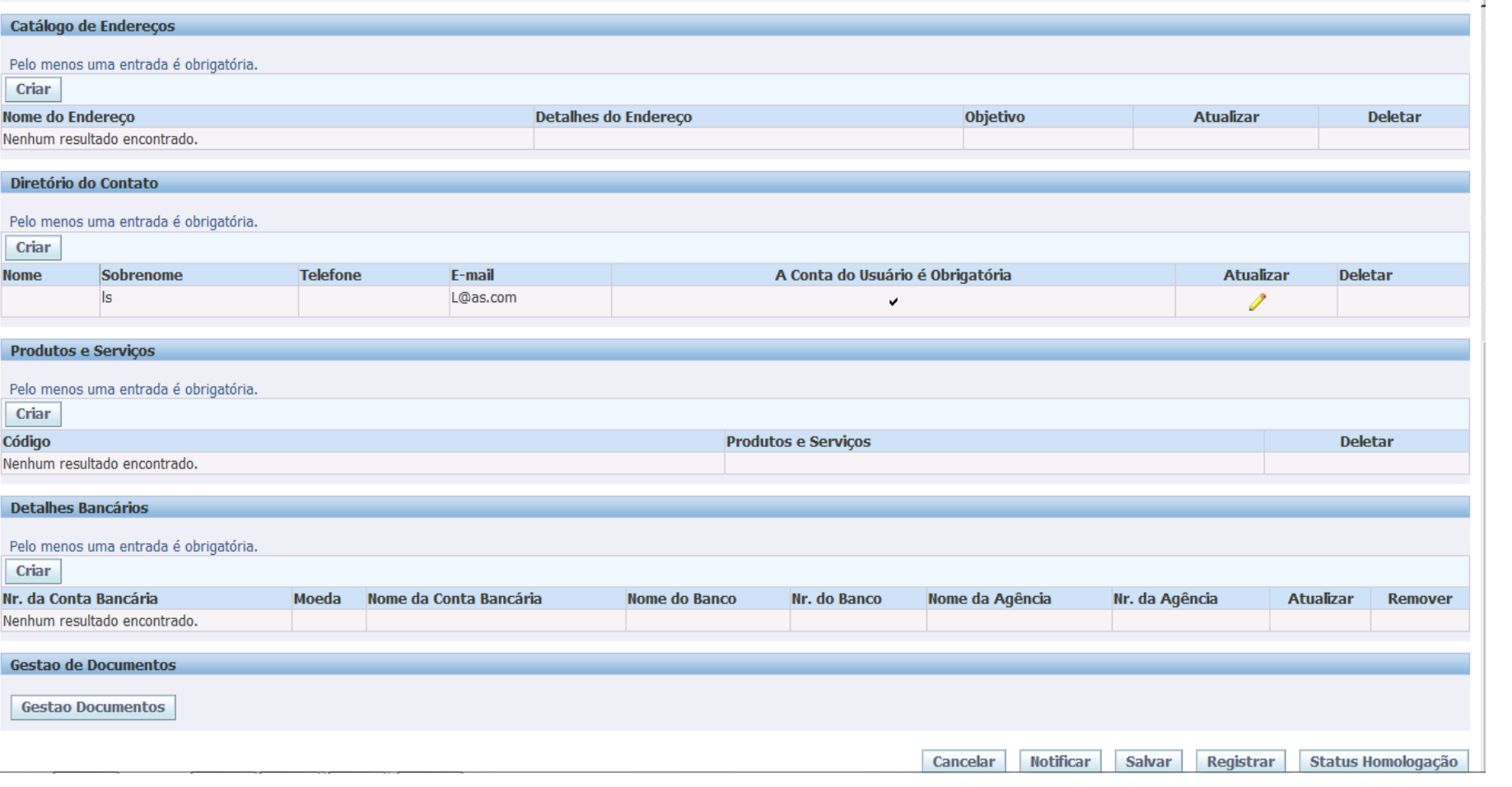

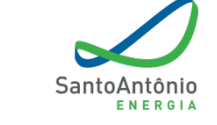

**Hidrelétrica** 

#### **CRIAR ENDEREÇO**

**Nome do endereço** – preencher com os últimos seis dígitos do CNPJ ou os últimos dois dígitos do CPF (pessoas físicas).

O logradouro deverá ser preenchido conforme consta no Comprovante de Inscrição e de Situação Cadastral emitido pelo site da Receita Federal.

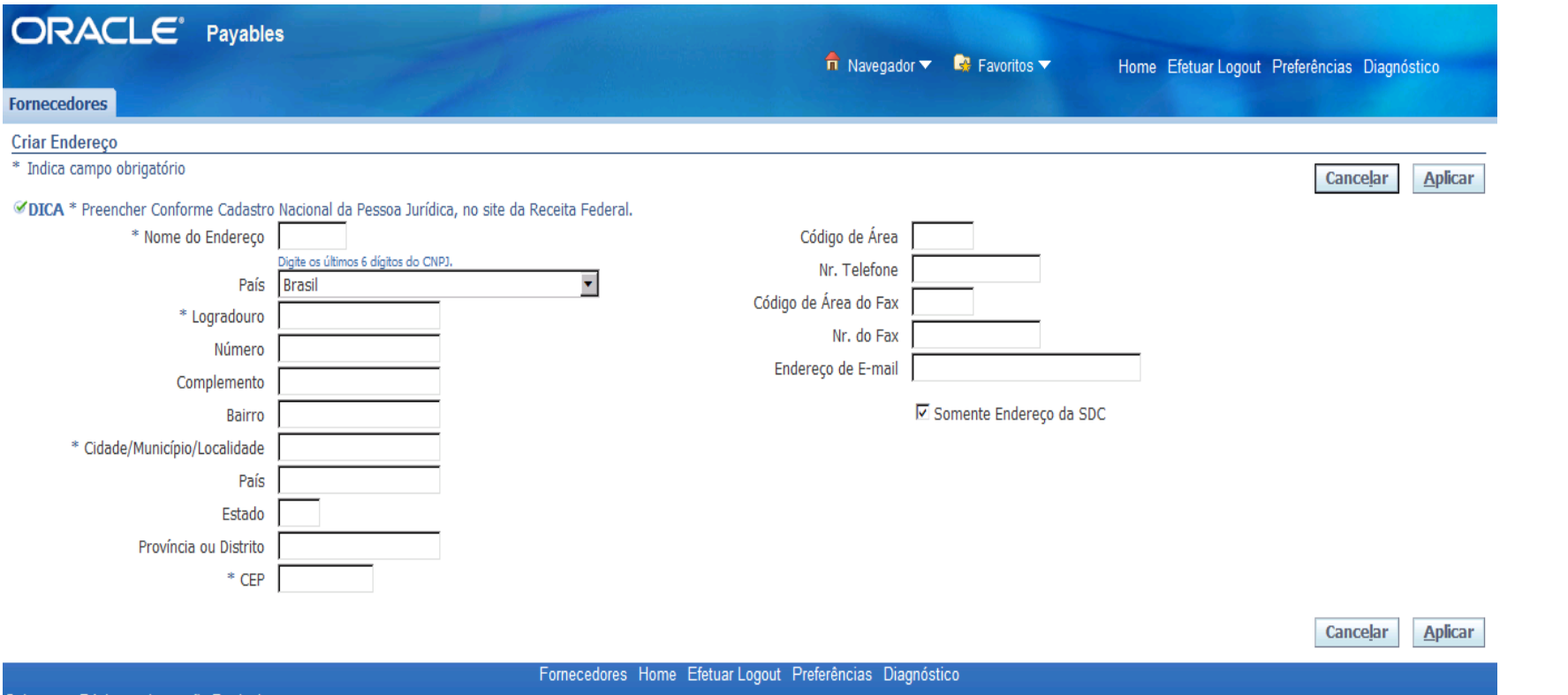

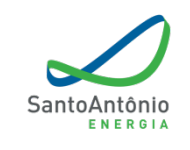

**Hidrelétrica** 

**Santo Antônio** 

bre esta Pagina — Instrução Particula

#### **CRIAR CONTATO**

Completar com os contatos da empresa.

*\* Verifique se o endereço de e-mail foi digitado corretamente antes de finalizar essa etapa.*

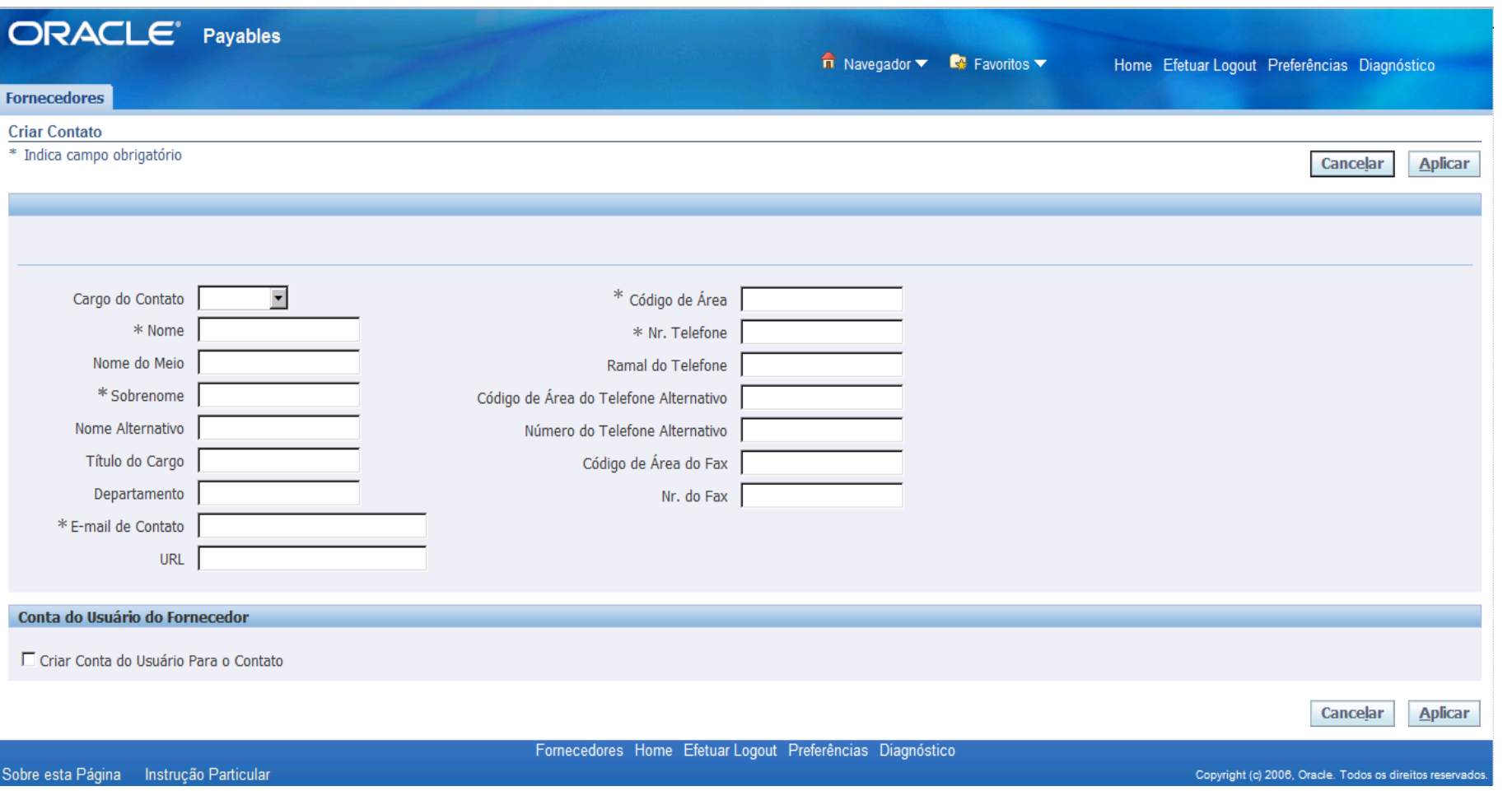

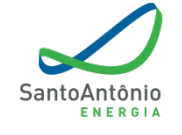

Hidrelétrica

**Santo Antônio** 

10

#### **ADICIONAR PRODUTOS E SERVIÇOS**

Preencher conforme atividade da empresa descrita no **Cadastro Nacional da Pessoa Jurídica (CNPJ)**, no site da Receita Federal.

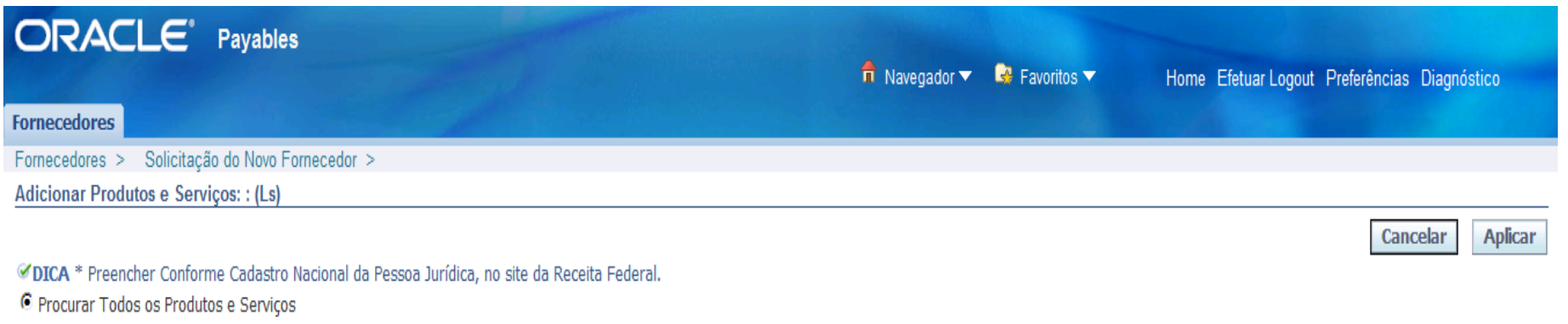

O Pesquisar Produto e Código Específico

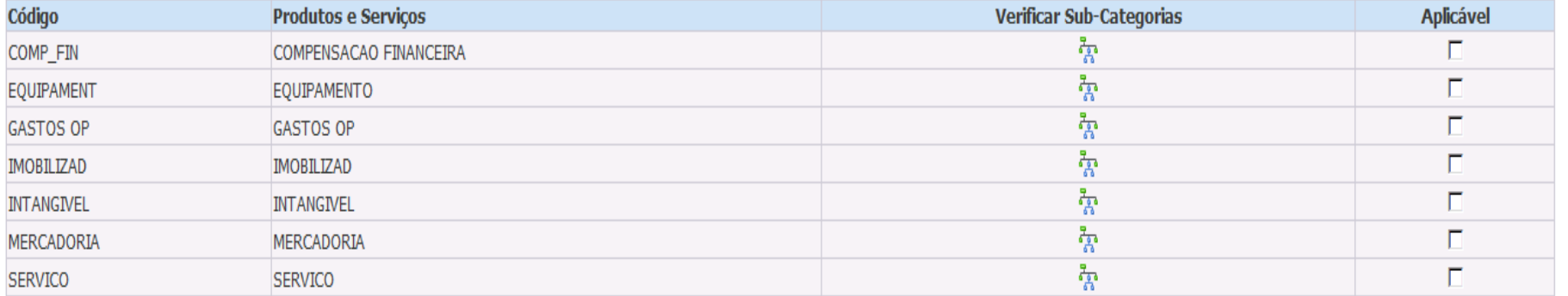

Cancelar Aplicar

Copyright (c) 2006, Oracle. Todos os direitos reservados

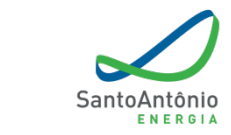

Hidrelétrica

Após identificar a subcategoria a qual a empresa pertence, escolher a opção adequada e clicar em *aplicar*.

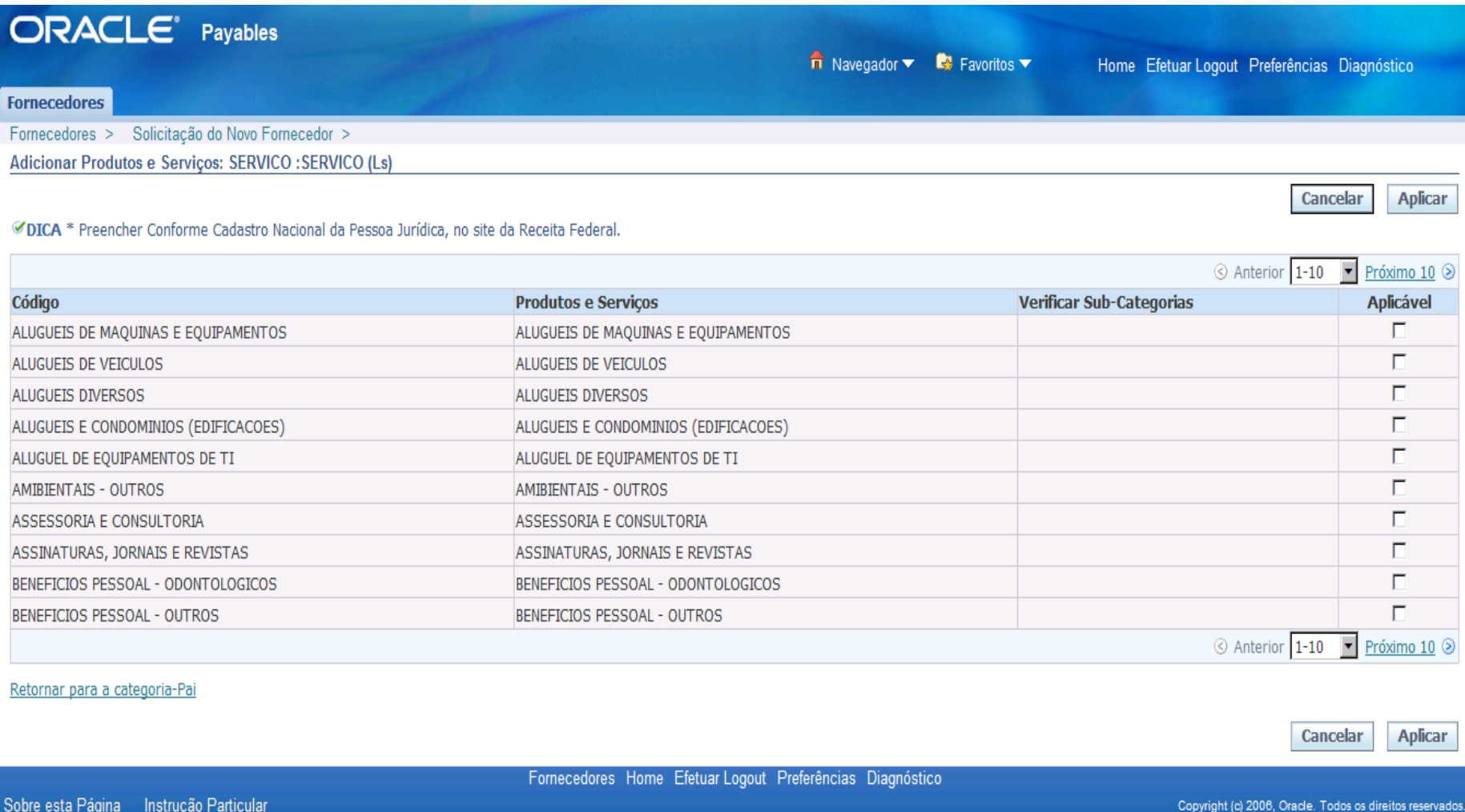

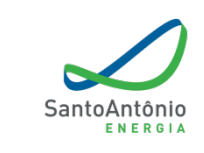

Hidrelétrica

# **Detalhes Bancários:**

Para informações bancárias, deverá ser anexado junto à Gestão de Documentos, documento timbrado e com firma reconhecida **do representante legal da empresa e com os dados da conta bancária** (o modelo estará disponível no site), para que a equipe de cadastro registre a conta bancária no sistema.

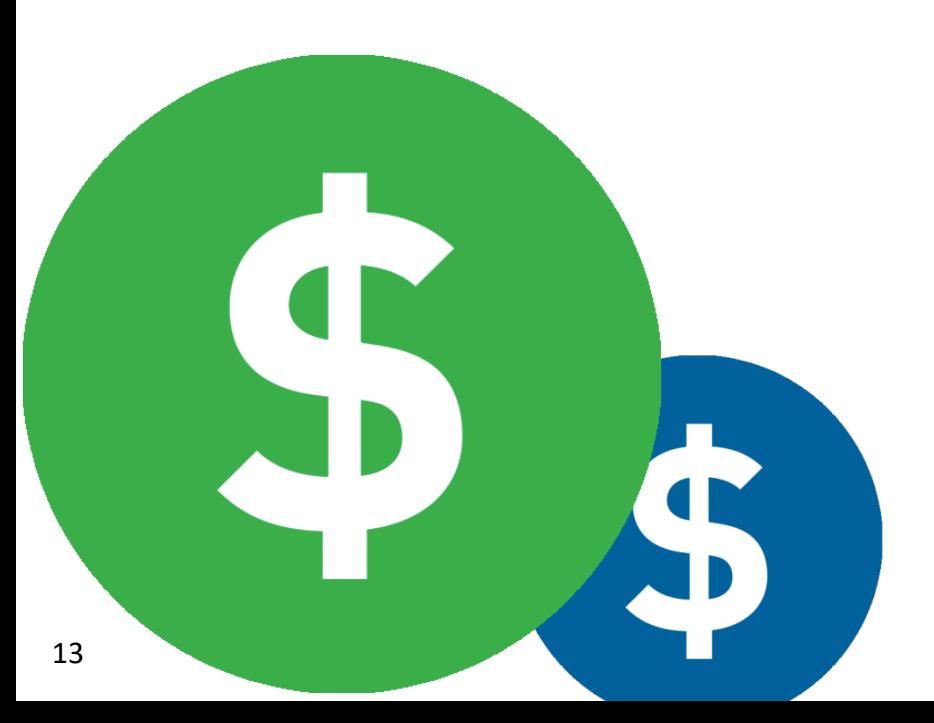

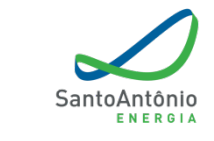

## **GESTÃO DE DOCUMENTOS**

Em **Classificação da empresa**, escolher o tipo do fornecedor e o potencial.

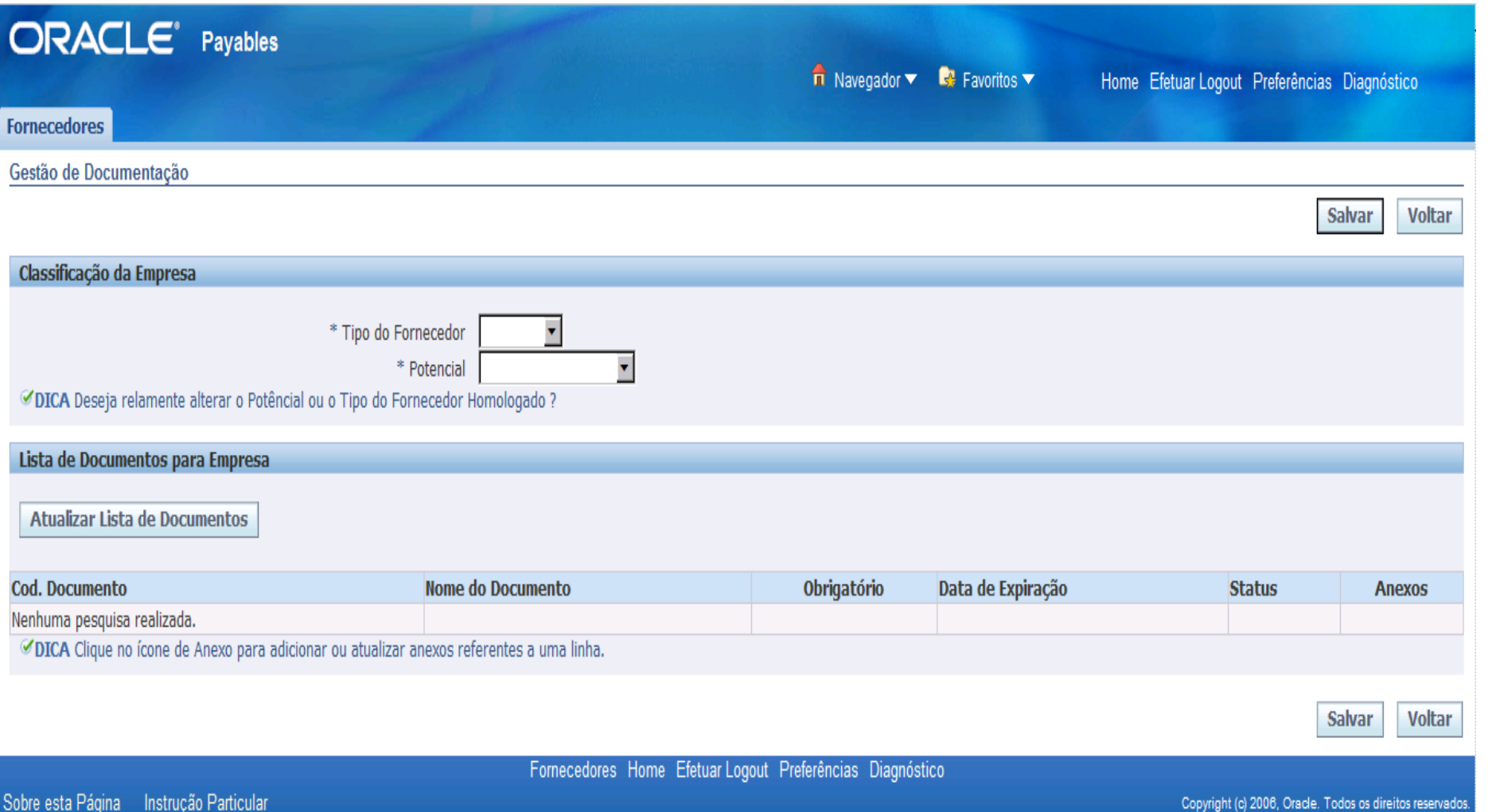

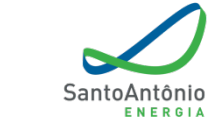

Hidrelétrica

#### **TIPO DE FORNECEDOR**

Serviços ou Materiais.

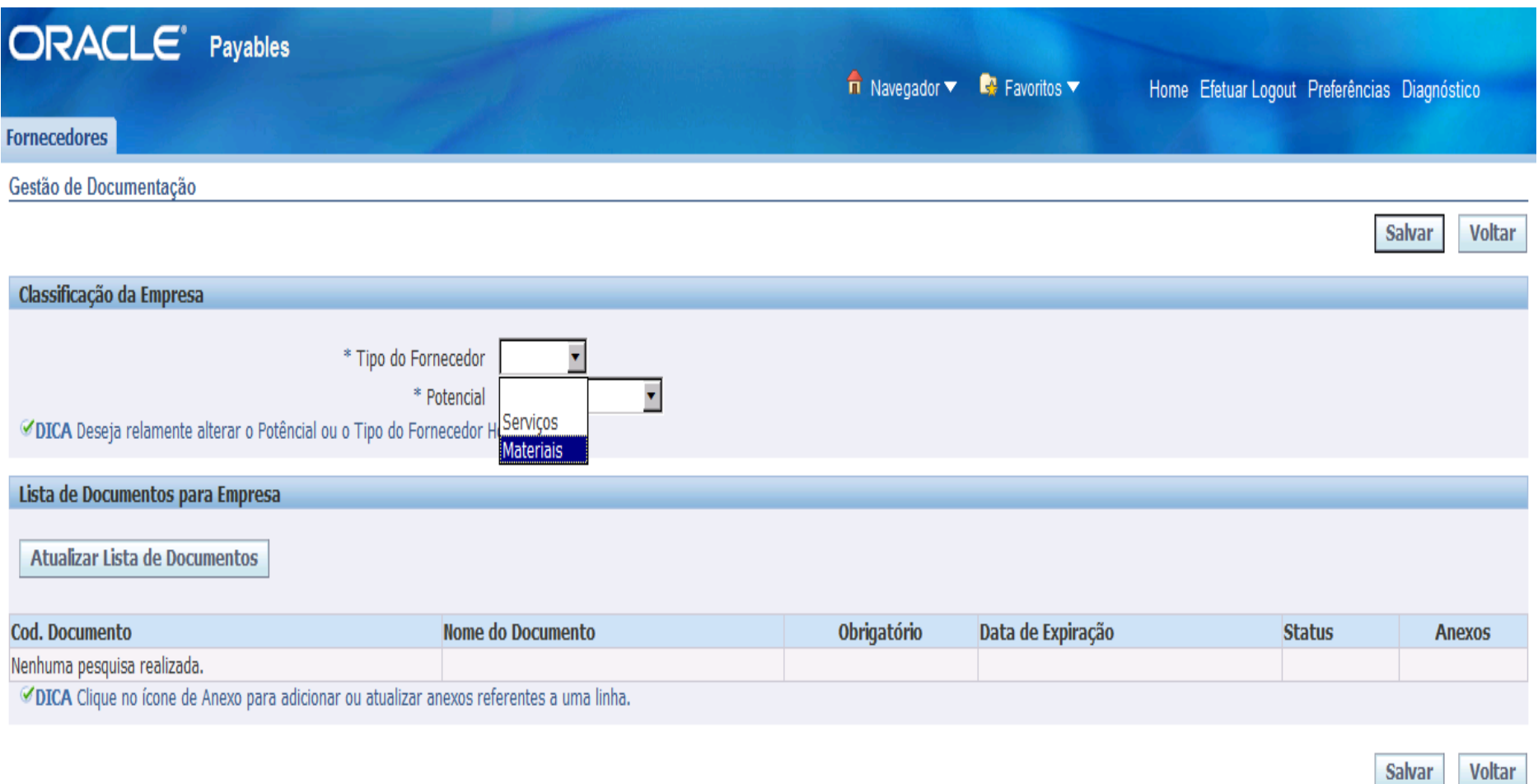

Fornecedores Home Efetuar Logout Preferências Diagnóstico

15

#### **POTENCIAL**

Fornecedores de serviços ou materiais com valores **acima de R\$ 70 mil**;

Fornecedores de serviços ou materiais estimados em **até R\$ 70 mil**;

 $\checkmark$  Apenas Materiais.

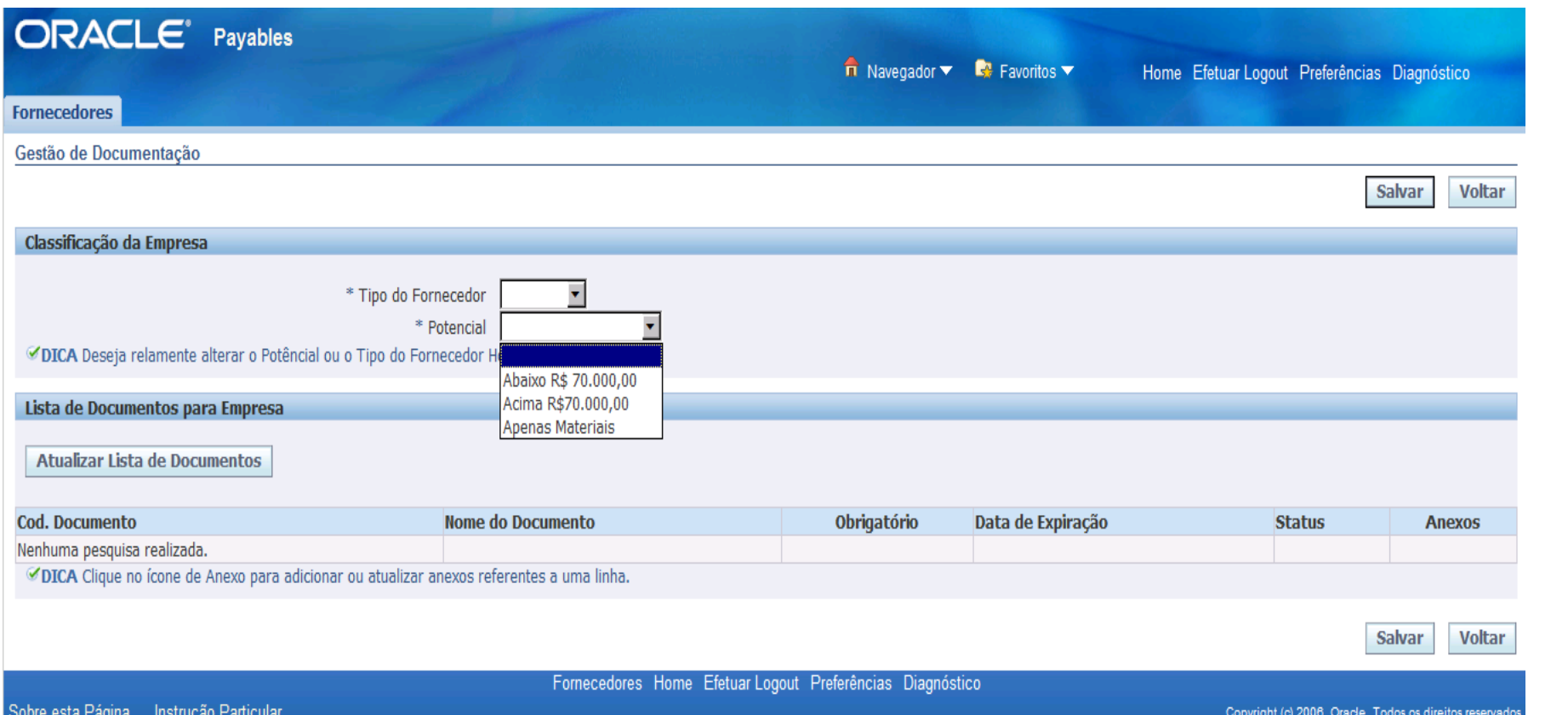

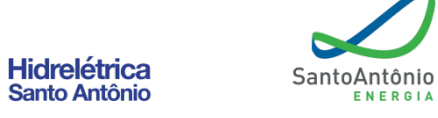

16

Após a escolha do tipo do fornecedor e o potencial, clicar em *salvar* e depois em *atualizar* **lista de documentos**, para, assim, dar prosseguimento.

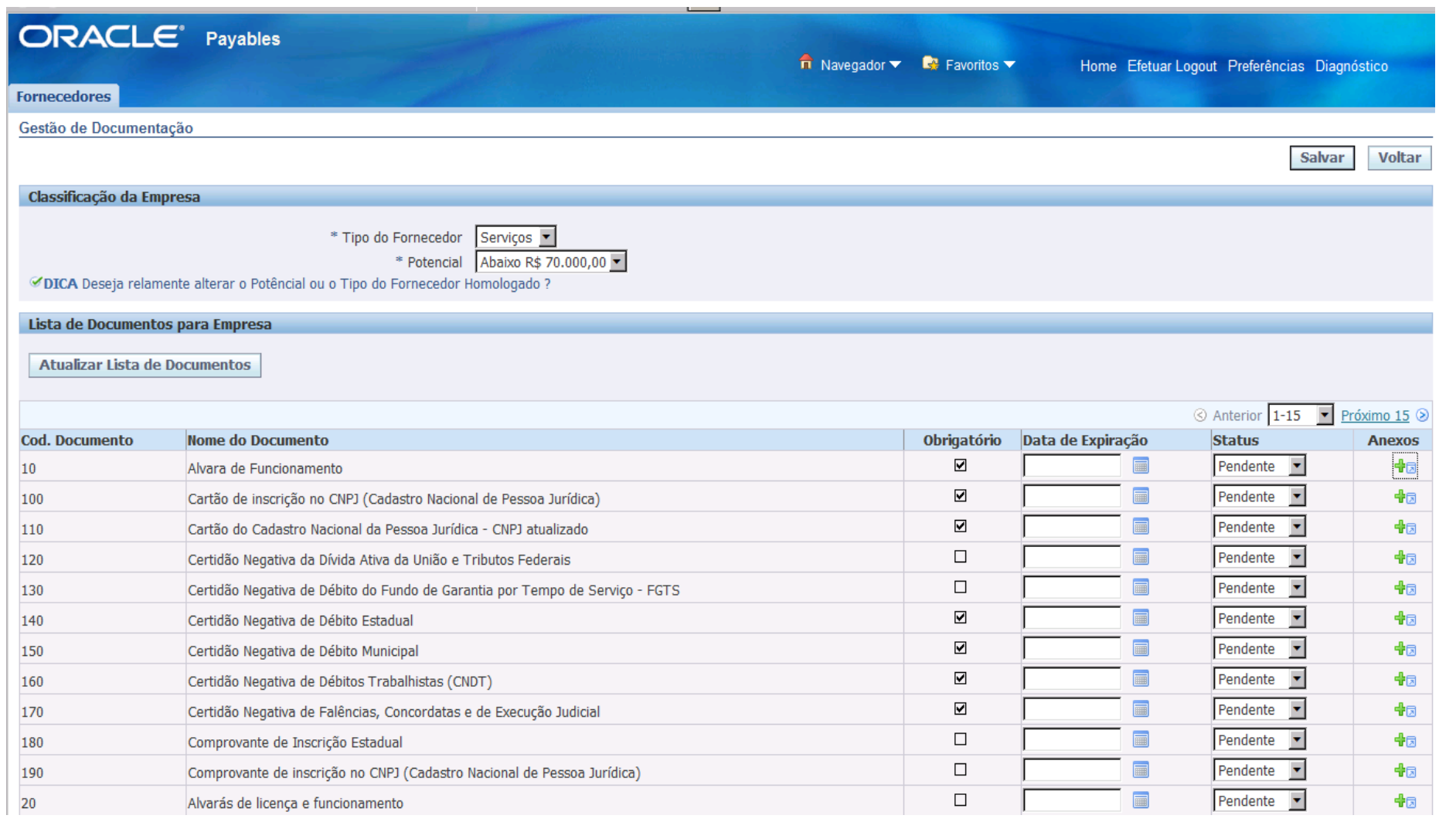

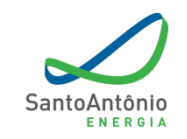

Hidrelétrica

### **GESTÃO DE DOCUMENTOS**

Anexar documentos solicitados e preencher a data de expiração dos mesmos.

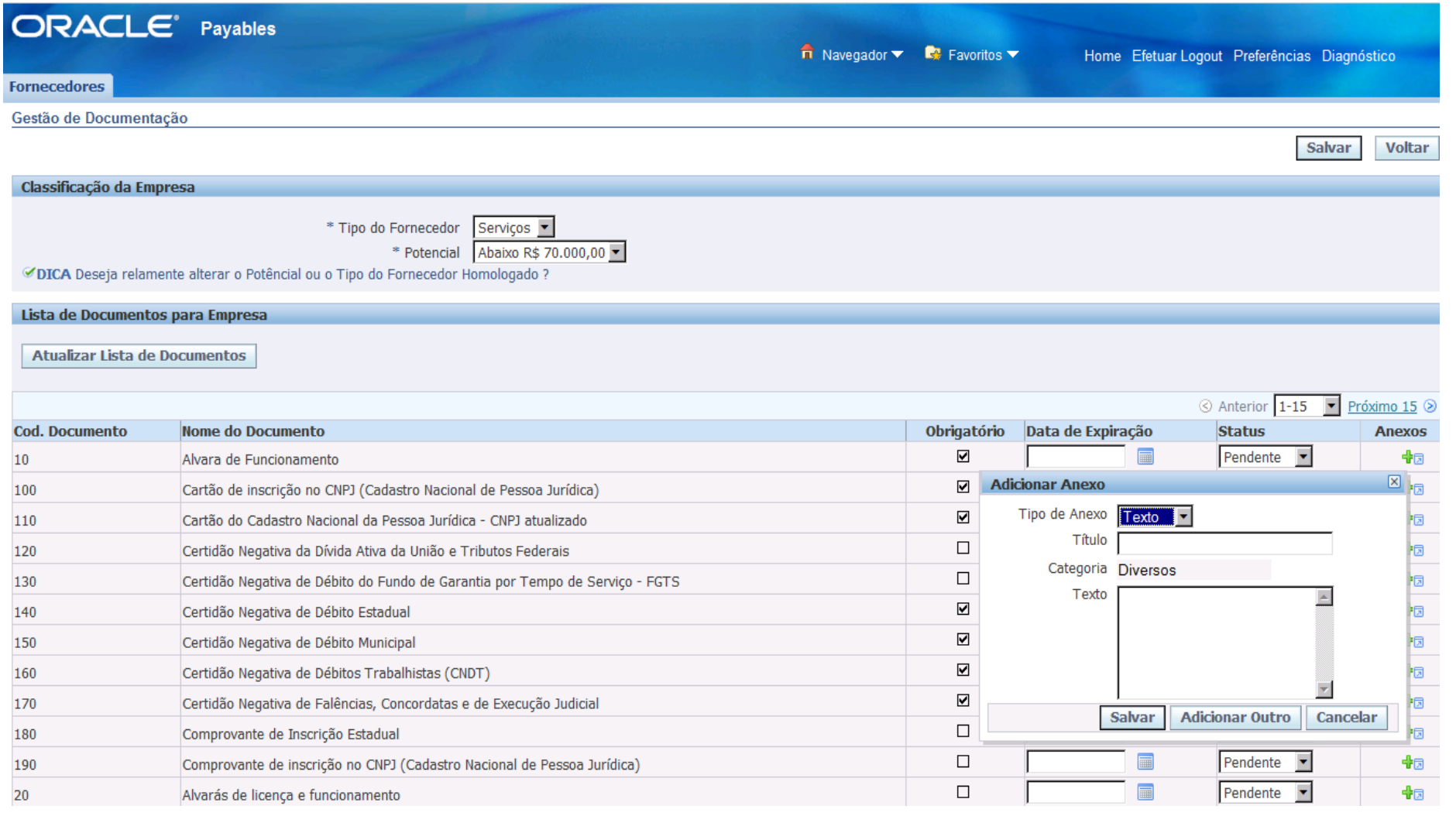

SantoAntônio ENERGIA

Hidrelétrica

## **GESTÃO DE DOCUMENTOS**

Adicionando anexo.

19

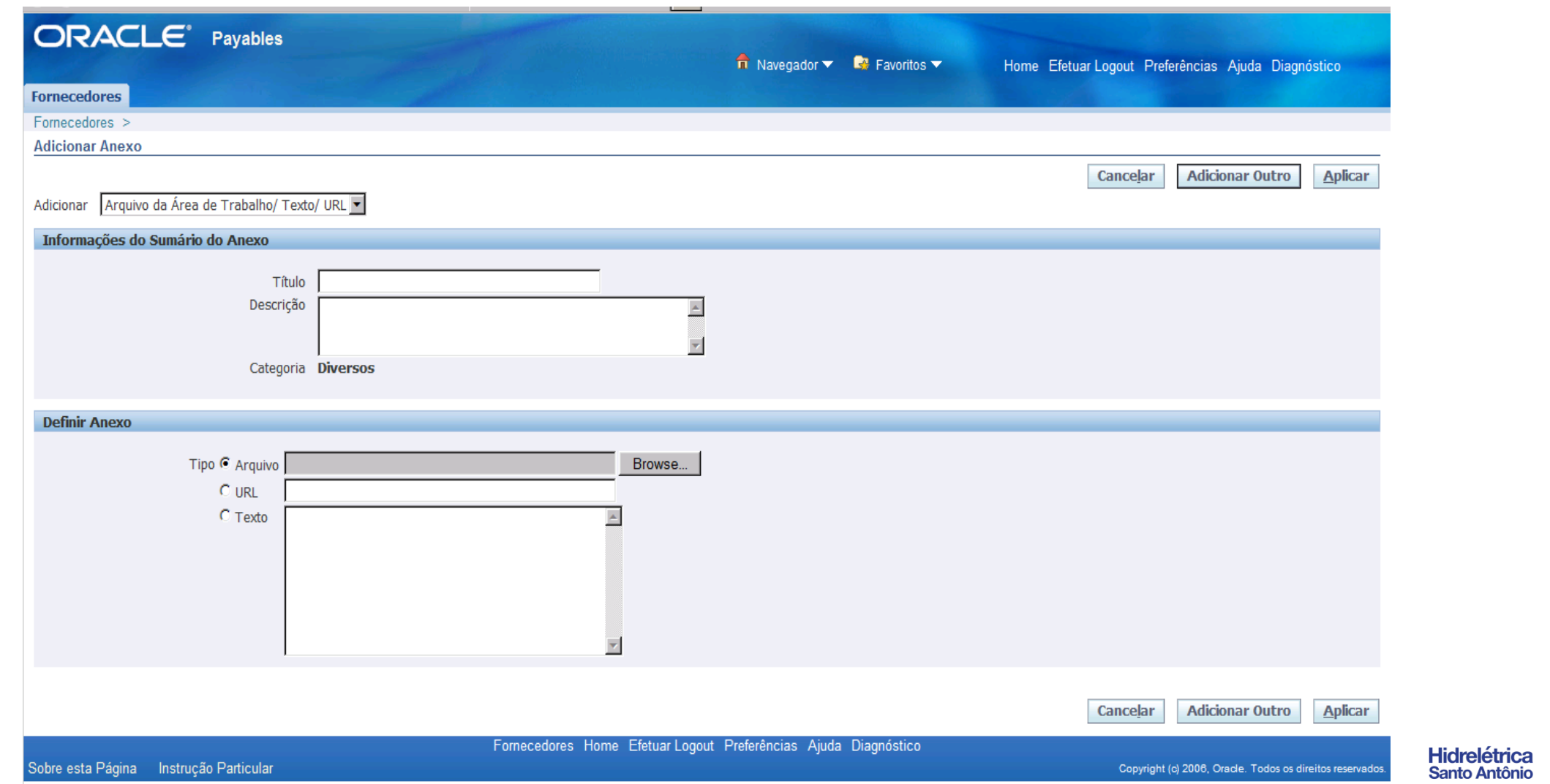

SantoAntônio ENERGIA

## **FINALIZAÇÃO DO CADASTRO**

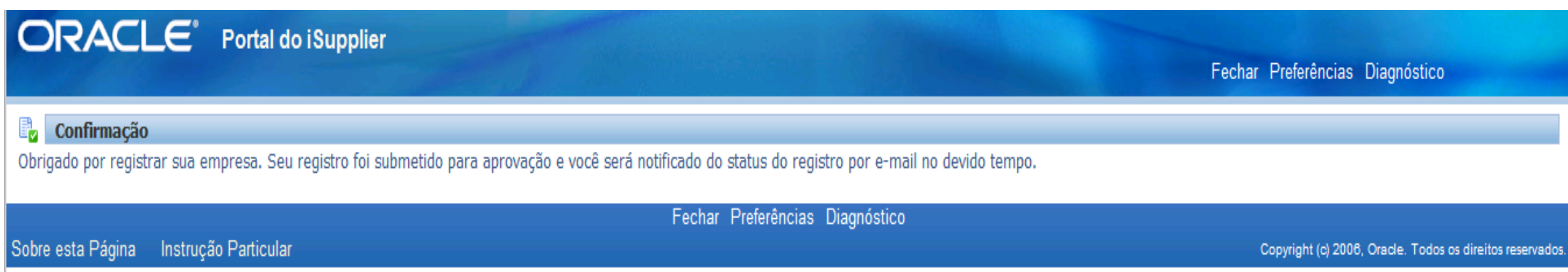

**Após a fase de autocadastro do fornecedor, o mesmo será analisado pela Equipe de Cadastros e poderá ser:**

**Homologado** – O cadastro não apresenta pendencias.

 **Não Homologado** – O cadastro apresenta pendencias e até o saneamento das mesmas não será homologado.

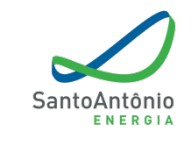

#### **Durante o processo de homologação, o fornecedor será informado quanto a notificações:**

Em "**Notificações**", aparecerão mensagens de eventos gerados pelo sistema, essas notificações poderão ser informativas ou para tomada de ações.

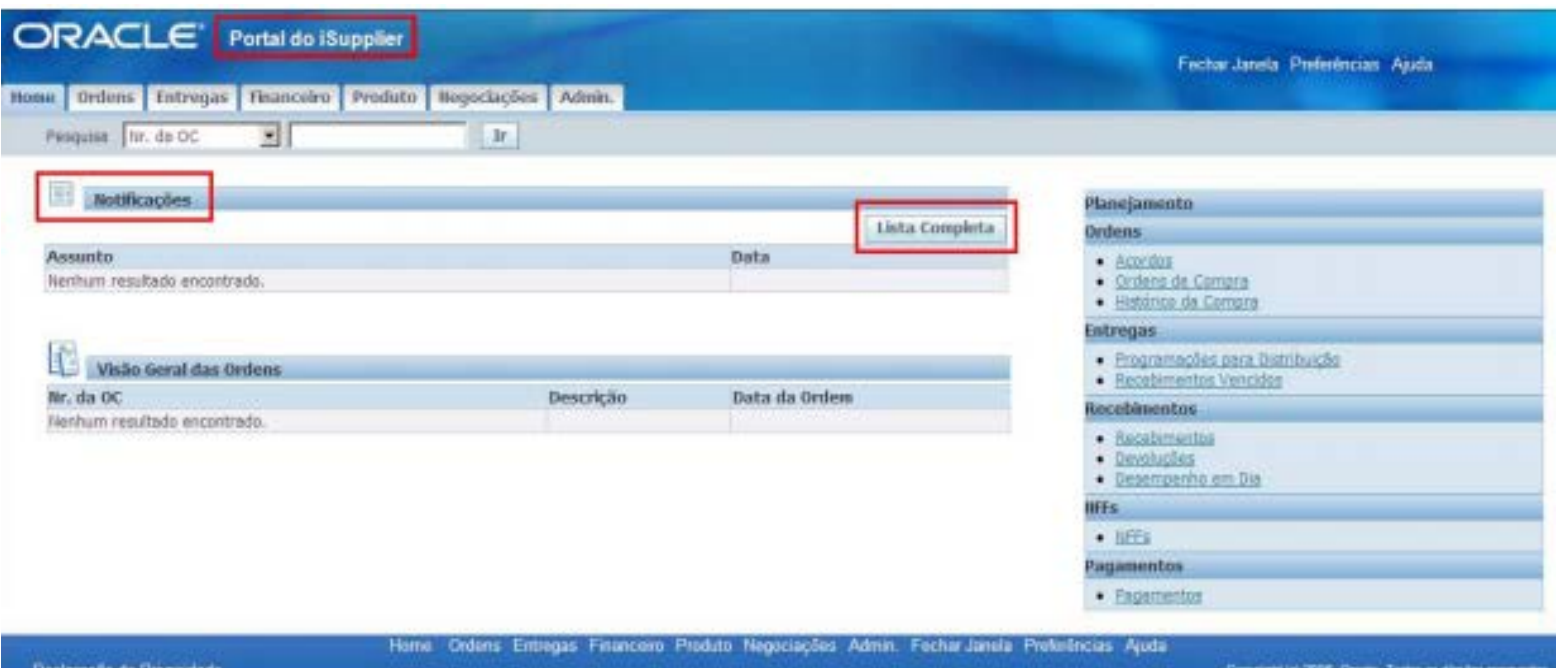

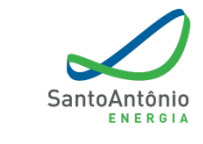

**Hidrelétrica Santo Antônio**  Através da opção "Verificar", é possível selecionar as seguintes opções de visualização:

- ˗ **Todas as Notificações:** Todas as notificações do usuário;
- ˗ **Notificações Abertas:** Somente as notificações abertas, ainda não acessadas;
- ˗ **Notificações FYI:** Notificações somente para conhecimento, sem ação necessária;
- ˗ **Notificações de Tarefas:** Notificações com ação necessária; e
- ˗ **Minhas Notificações:** Todas as notificações enviadas pelo usuário.

Clicar em "**Lista Completa**" dentro de Notificações para buscar todas as notificações.

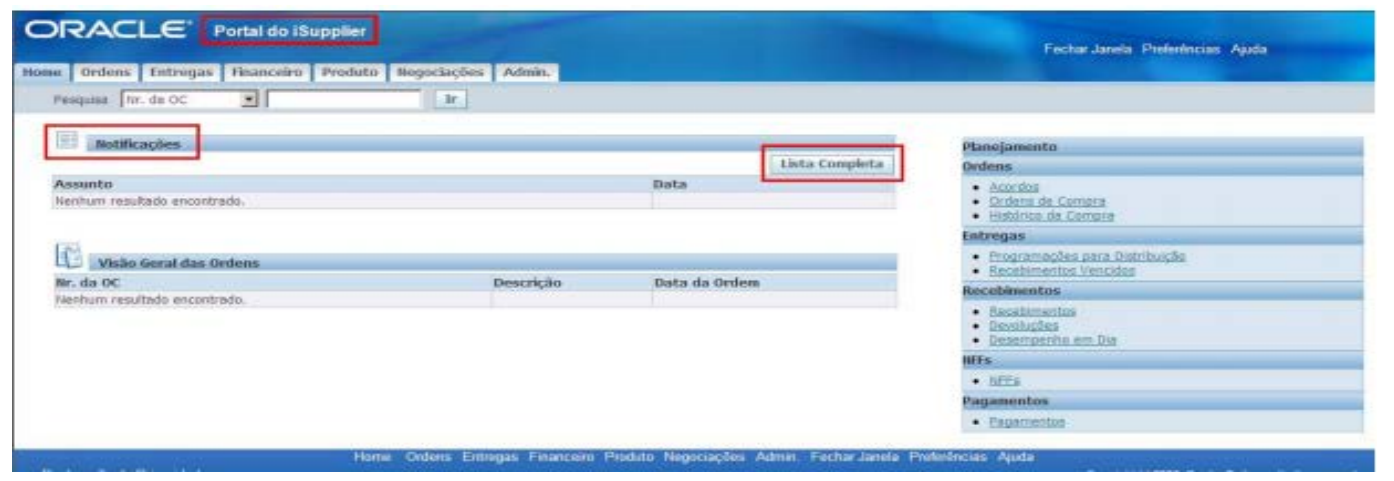

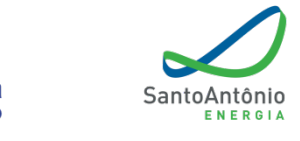

Selecionando **Notificações Abertas**, como resultado aparecerão todas as **Notificações pendentes de ação**.

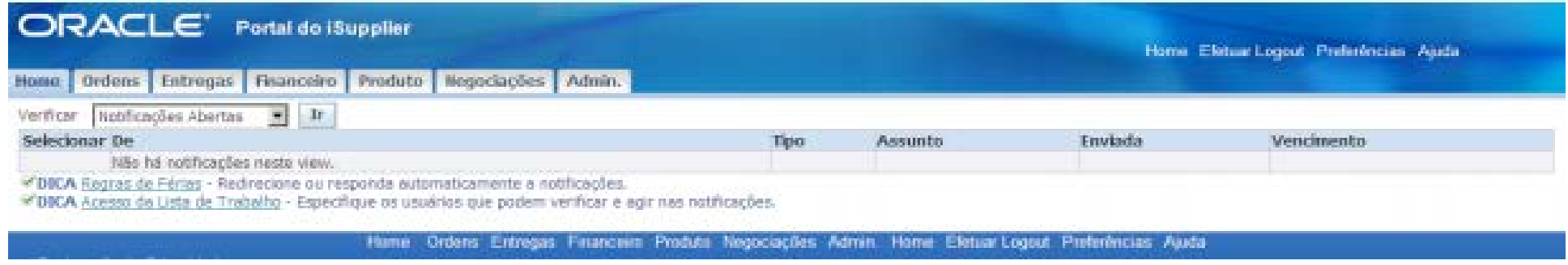

No campo **Verificar**, selecionar algum filtro para visualizar as Notificações; por exemplo, "Todas as Notificações".

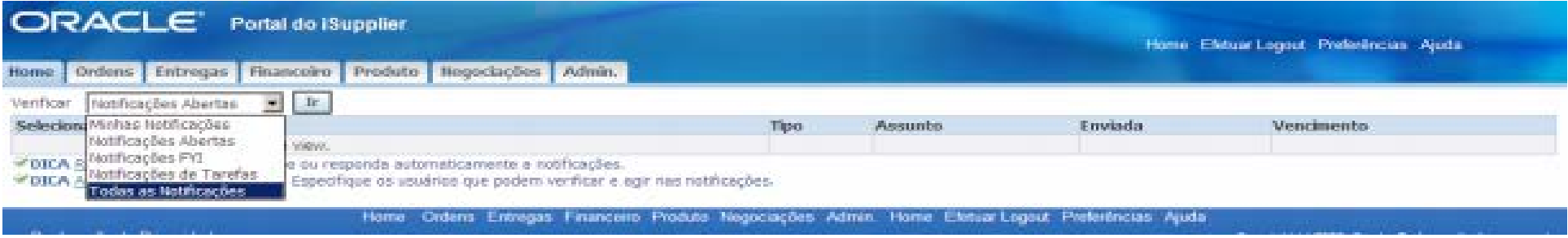

Como resultado, o sistema trará todas as Notificações já recebidas, independente se a ação já foi concluída.

- Selecionar a Notificação desejada para tomar alguma ação sobre ela.
- Depois de selecionada a Notificação, clicar no botão "Abrir".
- Como resultado aparecerá a tela com detalhes da Notificação selecionada.

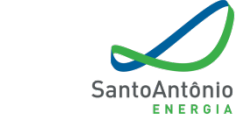

Os documentos anexados pelo fornecedor no sistema têm data de expiração.

O fornecedor receberá alerta para se adequar:

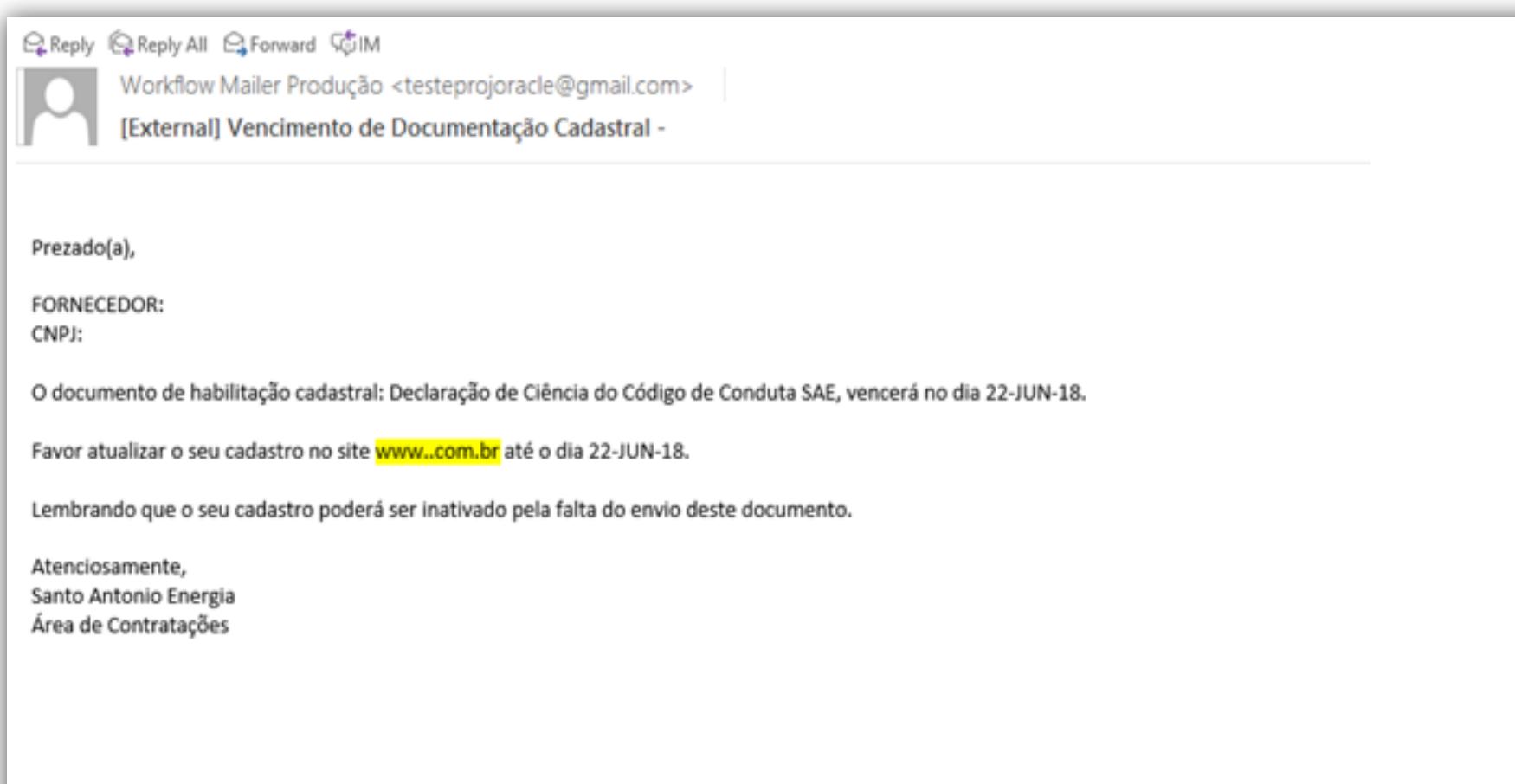

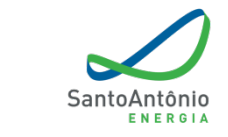

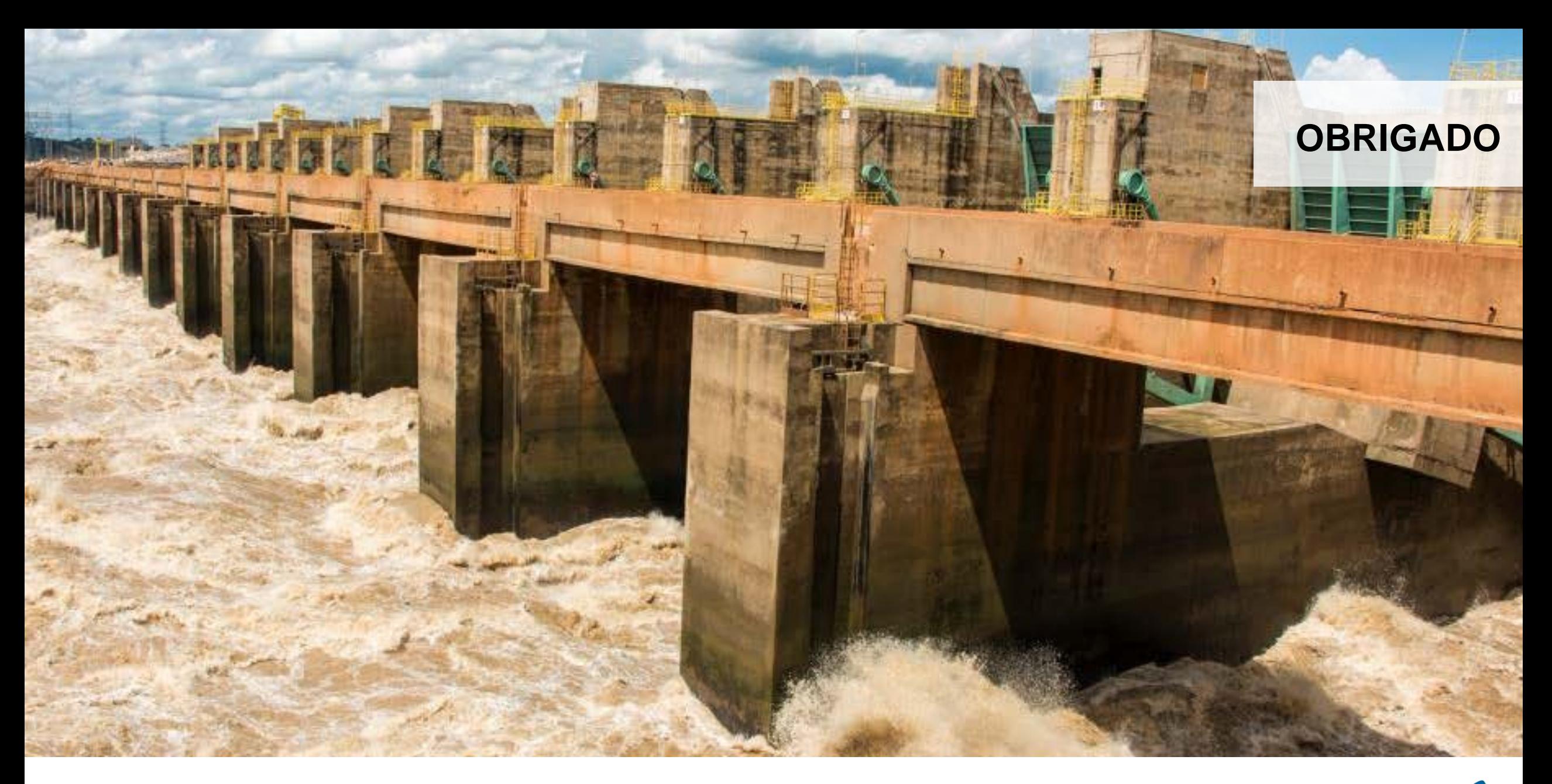

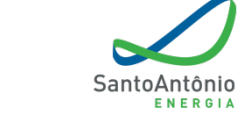

**Hidrelétrica**<br>Santo Antônio